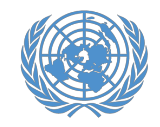

# **Guía pormenorizada para inscribirse para las sesiones del Foro Permanente para las Cuestiones Indígenas**

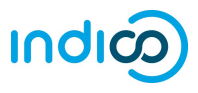

Las Naciones Unidas ha introducido una nueva plataforma para la gestión de inscripción de ONG en las reuniones y eventos de la Sede en Nueva York. La plataforma se llama Indico, y sustituye la funcionalidad de inscripción del sistema anterior, CSO Net. Indico tiene su propio motor de contraseña segura, y el nombre de usuario y la contraseña para el antiguo sistema CSO Net no funcionarán con Indico. Los representantes podrán crear una nueva contraseña cuando registren una cuenta en Indico. La principal diferencia entre el nuevo sistema Indico y el antiguo sistema CSO Net es que en Indico, los representantes se registran individualmente, a fin de aumentar la seguridad y la privacidad en línea de cada participante.

En cuanto los representantes de una organización se hayan inscrito para una conferencia en Indico, el coordinador de conferencias de la organización podrá ver y aprobar sus inscripciones. Después que el coordinador de conferencias de la organización apruebe la inscripción, los representantes recibirán una notificación automática por correo electrónico con la carta de confirmación oficial.

Los representantes deben llevar una copia impresa de la carta de confirmación para recoger un pase de las Naciones Unidas para en la reunión o conferencia en Nueva York.

\* Tenga en cuenta que estas instrucciones sólo aplican a las ONG con estatus consultivo en el ECOSOC y Organizaciones de Pueblos Indígenas (IPO) y Académicos que han participado en sesiones anteriores del Foro Permanente. **Esta guía ofrece instrucciones pormenorizadas para los participantes en torno a lo siguiente:**

- 1. Crear su cuenta de Indico (páginas 2-3)
- 2. Activar su cuenta de Indico (páginas 4-5)
- 3. Inscribirse para participar en una conferencia en Indico (páginas 6-9)
- 4. Modificar una inscripción en Indico (página 10)
- 5. Información adicional (página 11)

*Tenga en cuenta que la participación de representantes de la sociedad civil en las reuniones y conferencias de las Naciones Unidas se rige por las modalidades de cada evento. La inscripción en Indico no garantiza la participación en ningún evento específico. Las Naciones Unidas se reserva el derecho a denegar la participación a cualquier organización o persona en cualquier momento.*

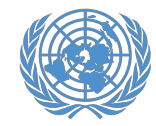

## **Crear una cuenta en Indico**

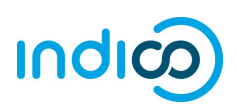

#### **Crear una cuenta en Indico - Guía pormenorizada**

Para inscribirse para participar en conferencias en Indico, primero tendrá que crear su cuenta Indico. Sólo tendrá que hacerlo una vez y podrá utilizar su cuenta para inscribirse en reuniones y conferencias actuales y futuras.

- 1. Vaya a Indico en https://reg.unog.ch/
- 2. Haga clic en *Login (Inicio de sesión)* en la esquina superior derecha

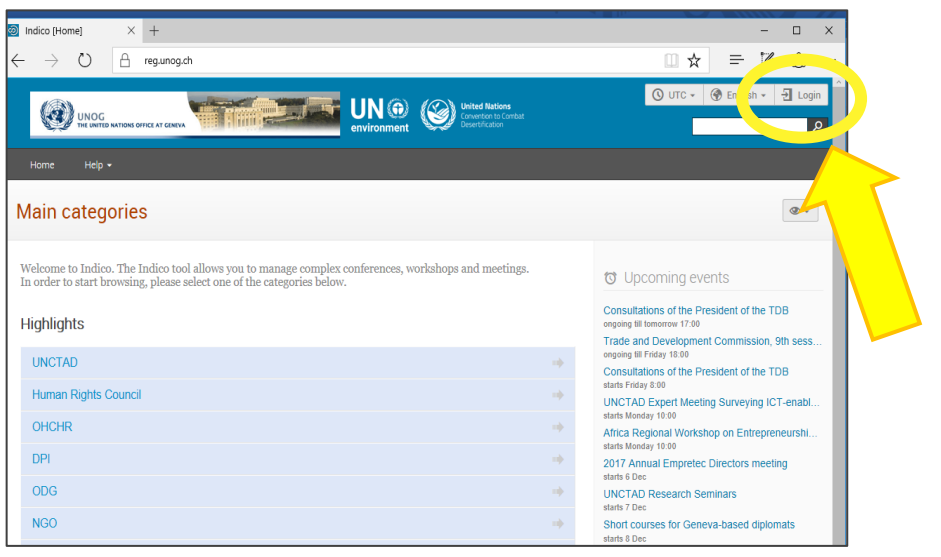

3. Haga clic en el botón *Create a New Account (Crear una cuenta nueva)*

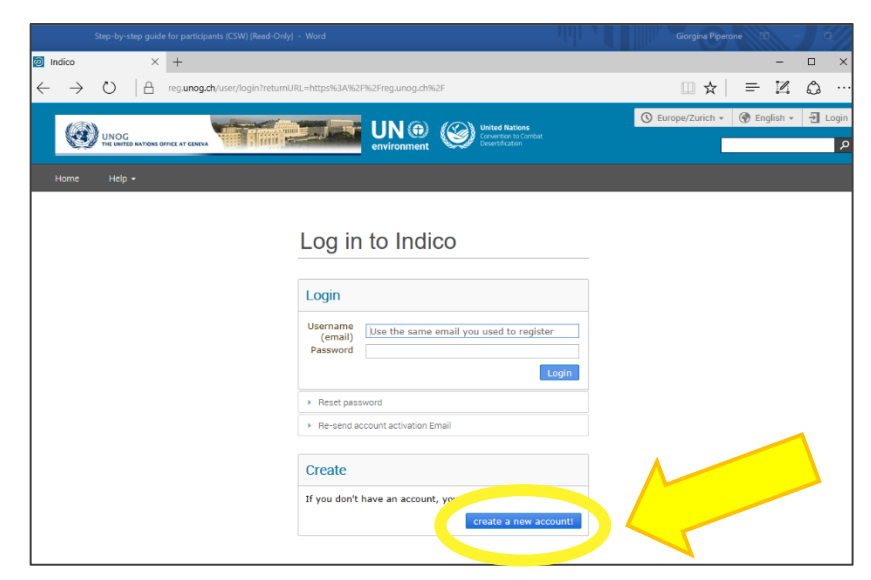

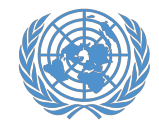

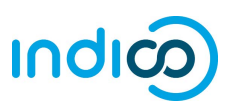

4. Ponga sus datos personales en el formulario de registro.

*Para registrarse, use su correo electrónico personal, no el de una organización. Todas las comunicaciones, incluidas sus cartas de confirmación de inscripción en conferencias, se enviará a la dirección de correo electrónico de su cuenta.*

*Tenga en cuenta que la dirección de correo electrónico de su cuenta debe ser única. No puede ser la misma que use otra cuenta en Indico.*

5. Haga clic en *Confirm (Confirmar)* para enviar la información de su cuenta.

6. Indico mostrará una página de confirmación y le enviará un mensaje de correo electrónico de activación.

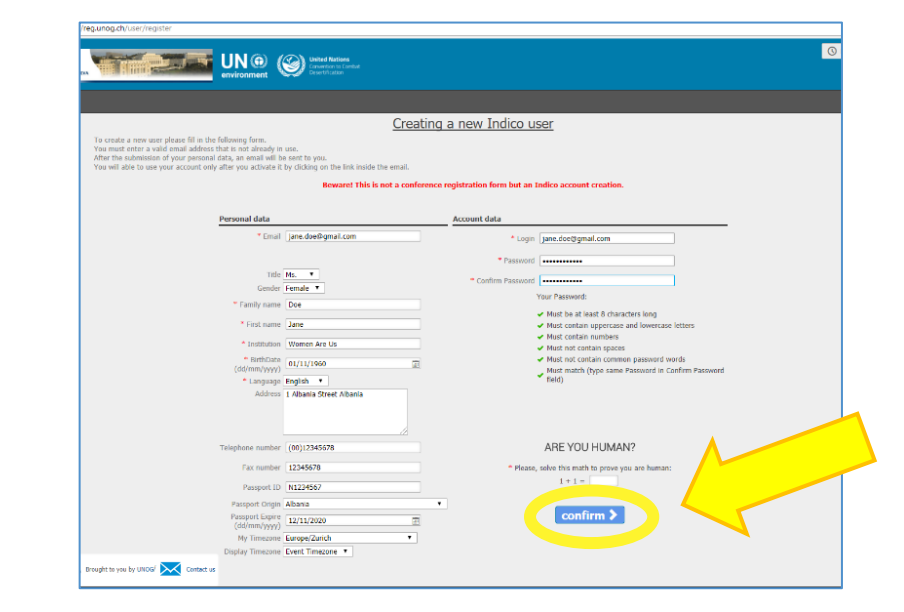

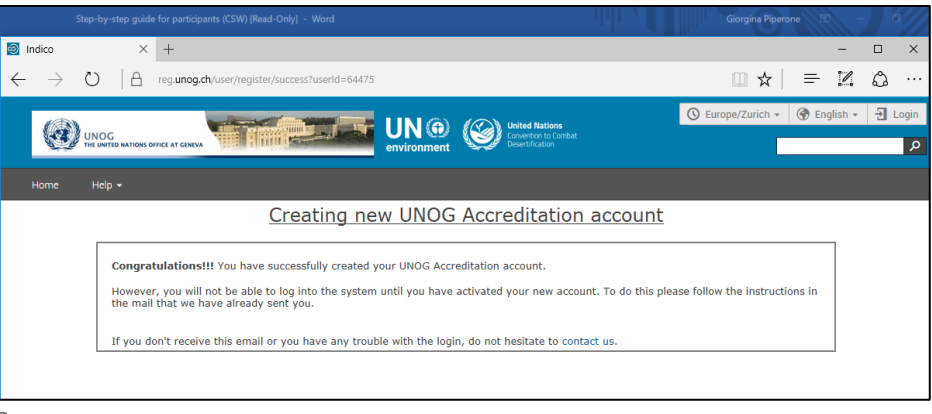

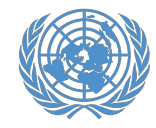

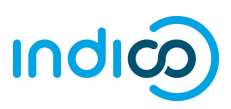

#### **Activar su cuenta - Guía pormenorizada**

1. En cuanto haya creado su cuenta, recibirá un mensaje de correo electrónico automático confirmando su cuenta y pidiéndole que la active.

*El mensaje de correo electrónico procederá de noreply.accreditation@unog.ch y llevará por título "Accreditation account confirmation" (Acreditación de confirmación de cuenta).*

2. Haga clic en el *Activation Link (Vínculo de activación*) en el mensaje de correo electrónico para que se active su cuenta.

Ahora podrá inscribirse para participar en conferencias y eventos abiertos a los representantes de su organización.

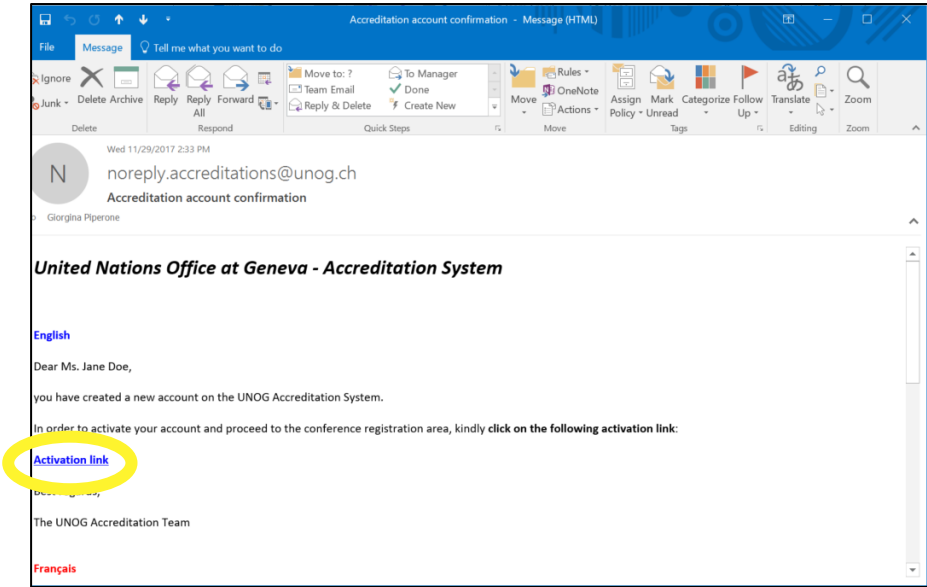

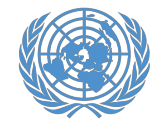

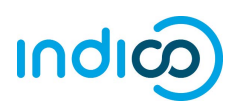

Si el mensaje de correo electrónico de confirmación de cuenta no está en su bandeja de entrada, compruebe su carpeta de correo no deseado o spam para ver si se encuentra allí.

Si no recibe el mensaje de correo electrónico de confirmación de cuenta, puede reenviárselo:

- Vaya a Indico en https://reg.unog.ch/
- Haga clic en Login en la esquina superior derecha

• Haga clic en "*Re-send account activation email" (Reenviar correo de activación de cuenta)*". Aparecerá un campo de correo electrónico. Escriba su dirección de correo electrónico en el campo y presione *"Send account activation Email" (Enviar correo electrónico de activación de cuenta)*.

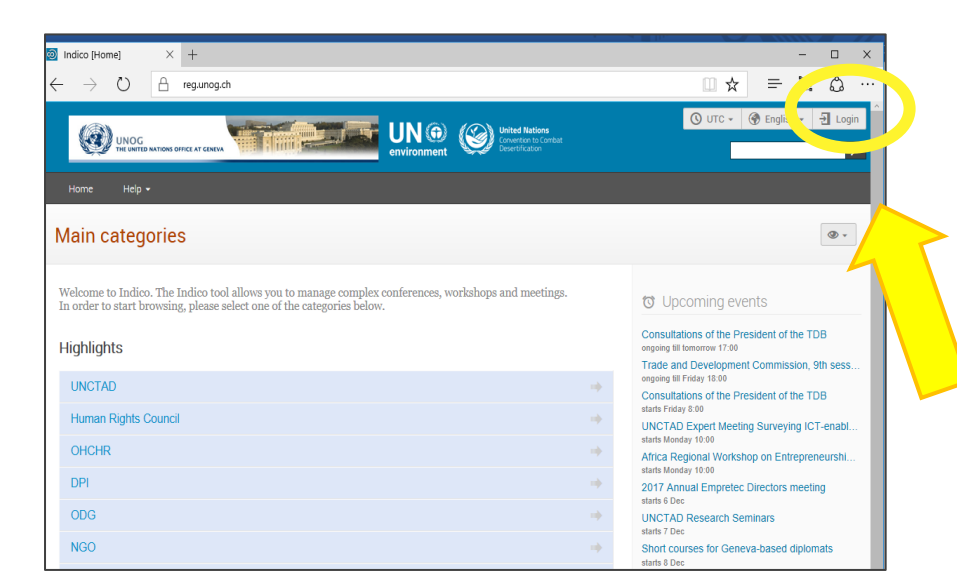

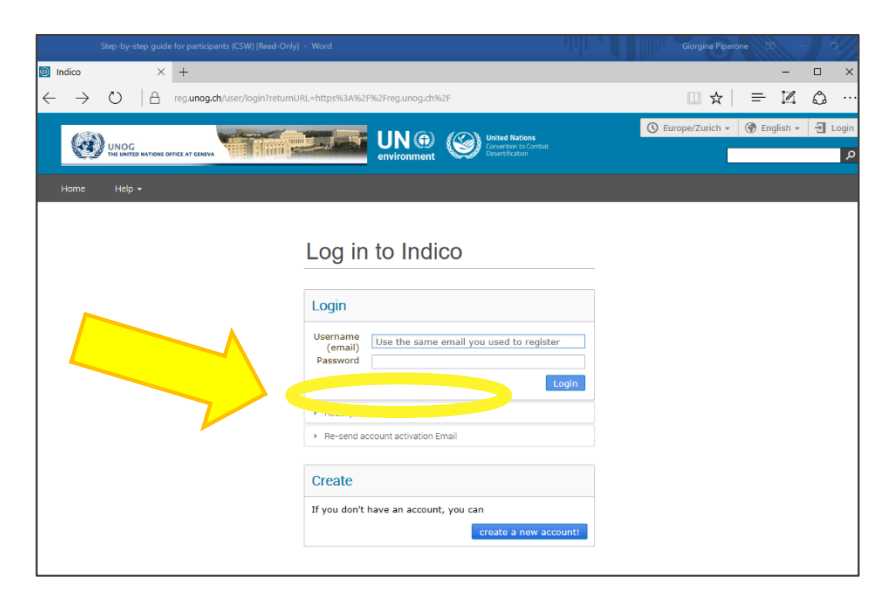

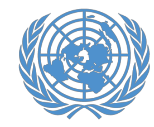

 $\bullet$ UNPFII17

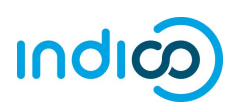

#### **Inscribirse para participar en el Foro - Guía pormenorizada**

En cuanto haya creado su cuenta en Indico podrá usarla para inscribirse en conferencias y reuniones, como el Foro Permanente para las Cuestiones Indígenas:

1. Vaya a la página de inscripción del Foro en Indico: https://reg.unog.ch/event/28350/registration/

*PERMANENT FORUM* 16-27 April 2018 **INDIGENOUS ISSUES** Search ous peoples' collective rights to nds territories and res Registration From: 19 February 2018<br>To: 02 April 2018 Contact info<br>
indigenous\_un@un.org **INPFII17 Website** This year, we are using a new platform for managing registration of Indigenous Peoples' Organizations, NGOs with ECOSOC status and academics to the 17th session of the<br>UN Permanent Forum on Indigenous Issues at United Nati mdigenous\_un@un.org • Quick Guide for Indico Participants: http://bit.hy/indico-participants<br>• Quick Guide for Indico Conference Focal Points: http://bit.hy/indico-cfps<br>• Getting Stated with Indico Conference Focal Points: http://bit.hy/indi V Contact us Strought to you by UNOG/ W Contact us

(hidden)

**GIF UNITED NATIONS** 

2. Desplácese hacia abajo y haga clic en el botón *Register Now (Regístrese)*

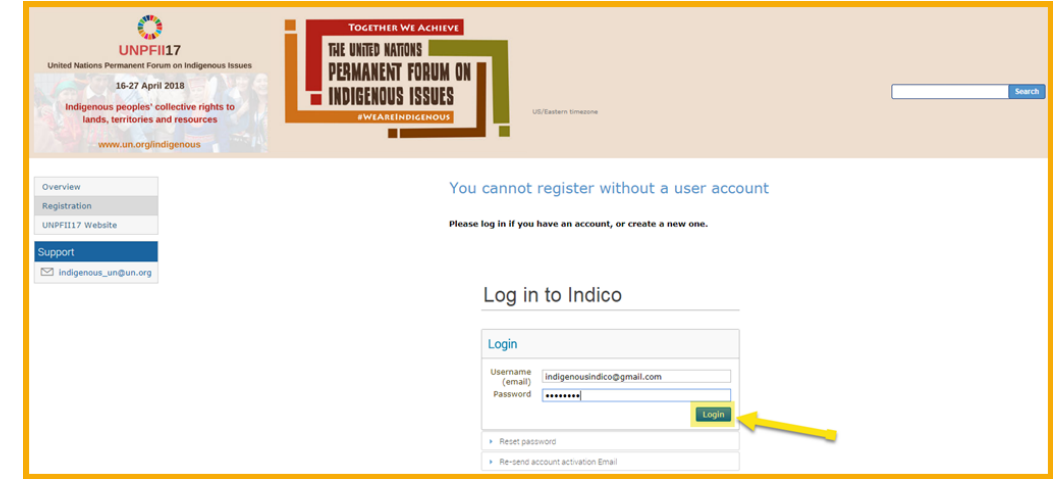

3. *Inicie sesión* en Indico usando la dirección de correo electrónico y la contraseña de su cuenta de Indico (*consulte "Crear su cuenta de Indico", en la página 3 de la guía pormenorizada*).

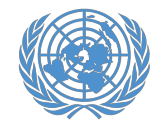

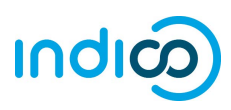

Ahora pasará al formulario de inscripción del Foro. Ponga la información requerida (los campos marcados con \*)

- **4.** En **Representation Type** (**Tipo de representación)**, seleccione **ONG (Organizaciones no gubernamentales)** o **Organización de Pueblos Indígenas o Academia**
- **5.** *Comience a escribir* el **nombre completo de su organización en la ECOSOC**, y selecciónelo de la lista que aparece†

*Si no está seguro del nombre exacto, consulte a su organización o búsquelo en la base de datos de ONG del DAES* en *http://esango.un.org/civilsociety/*

*† Si su organización no ha participado en sesiones anteriores del Foro Permanente, es posible que el nombre de su organización no aparezca automáticamente. Revise las modalidades de participación en el sitio web del Foro* http://bit.ly/unpfii18-es *o póngase en contacto con* indigenous\_un@un.org *si tiene preguntas.*

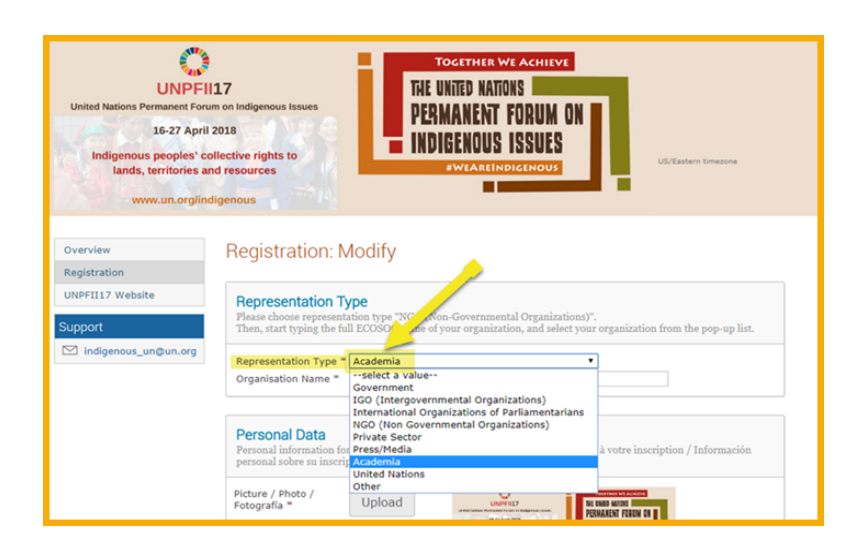

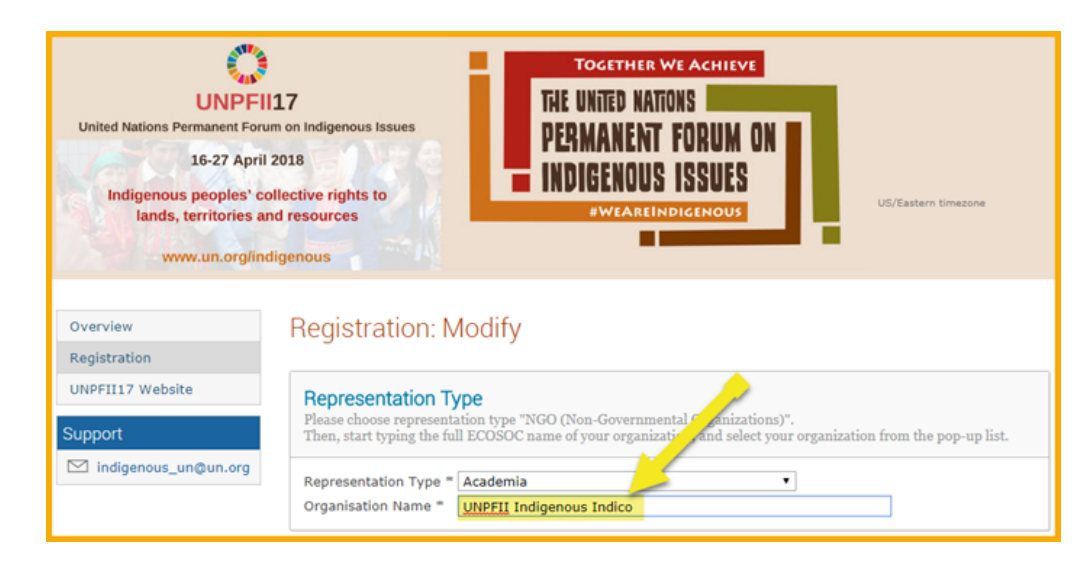

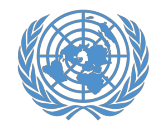

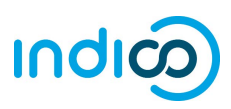

6. Verifique sus datos personales, cargue una imagen (en formato .jpg) y aporte cualquier información adicional requerida (marcada con \*)

*Tenga en cuenta que: Indico sólo reconoce números enteros para los campos de "Estatura" y "Peso", así que redondee al número entero más cercano y no agregue unidades tales como "kg" o "cm".*

7. Haga clic en el botón *Register (Registrarse)* para enviar su solicitud

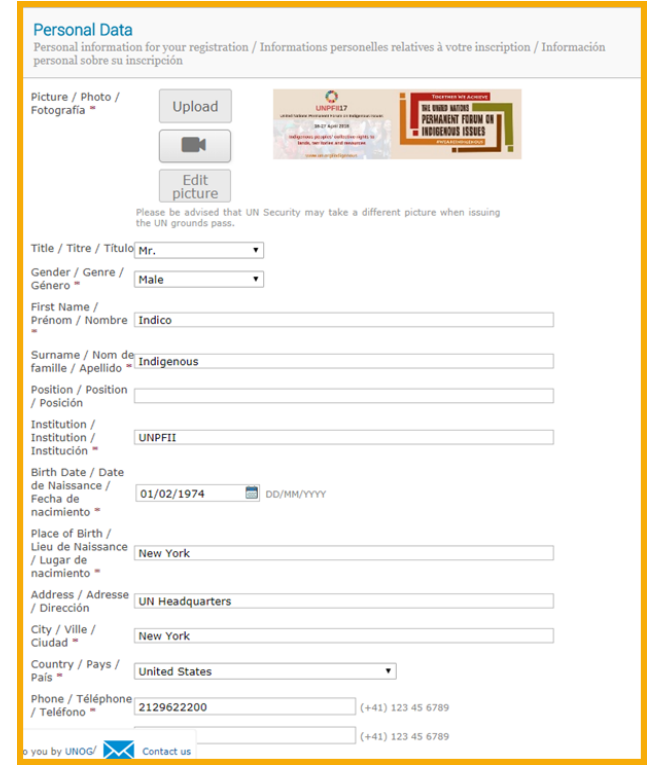

#### **Emergency Contact**

First Name / Prénom / Nombre \* John Last Name / Nom de Famille / Apellido \*

Doe

Telephone no. / Téléphone / Teléfono \*

12345678  $(+41)$  123 45 6789

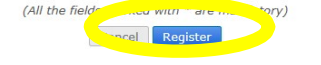

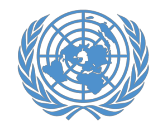

 $M$  Gmail

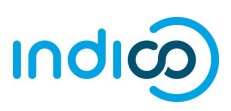

- 8. Recibirá una notificación automática por correo electrónico de que se ha recibido su inscripción y está **pendiente de aprobación**.
- **9.** Informe al coordinador de la conferencia de su organización que se ha inscrito. **El coordinador de la conferencia de su organización podrá aprobar su registro en Indico.**
- 10. En cuanto su organización apruebe su registro, recibirá un mensaje de correo electrónico automatizado de aprobación con su **carta de confirmación oficial**.

*En caso de que no reciba el mensaje de correo electrónico de aprobación con su carta de confirmación, avise al coordinador de la conferencia de su organización, que puede reenviar el mensaje.*

**Traiga una copia impresa de la carta de confirmación para recoger su pase de las Naciones Unidas para el Foro en Nueva York.**

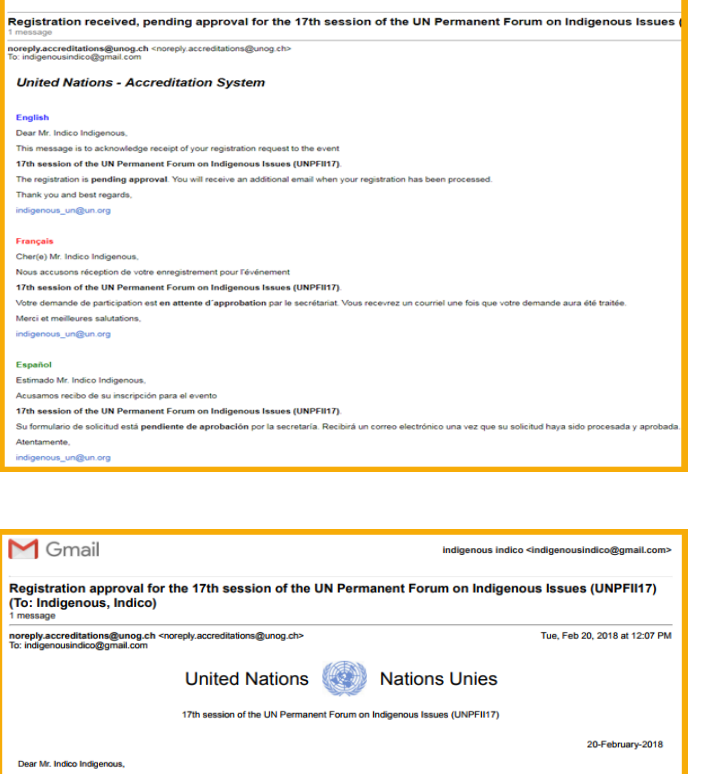

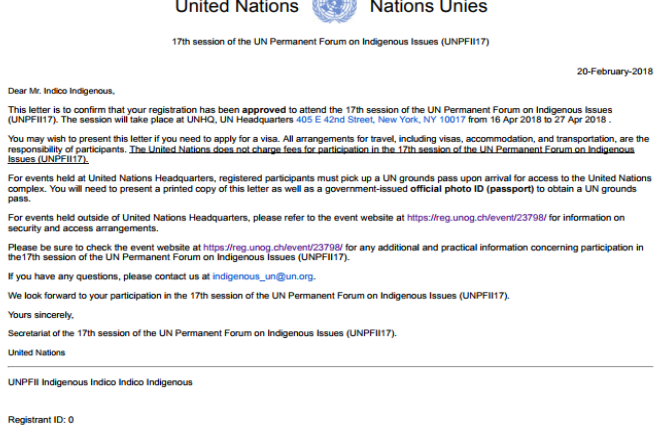

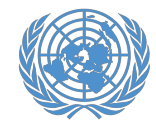

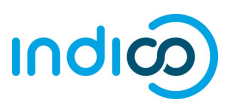

### **Modificar su información de inscripción - Guía pormenorizada**

Si tiene que modificar su información de inscripción, por ejemplo, para corregir un error tipográfico, siga los pasos que se indican a continuación:

*Tenga en cuenta que sólo puede modificar su registro antes de que lo apruebe el coordinador de la conferencia de su organización. Si debe modificarlo después que haya sido aprobado, póngase en contacto con su coordinador de la conferencia.*

- 1. Vaya a la página de inscripción en el Foro en https://reg.unog.ch/event/28350/registration/ y desplácese hacia abajo hasta que vea su información de registro.
- 2. Haga clic en *Modify (Modificar)* en la parte inferior de la página.
- 3. Cuando haya terminado de modificar el formulario de inscripción, haga clic en *Modify* en la parte inferior de la página.

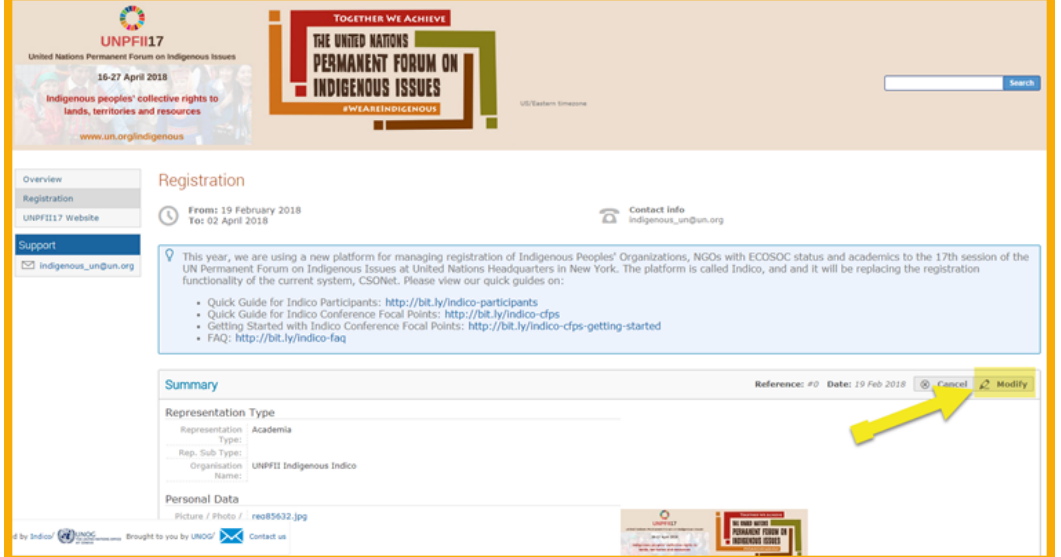

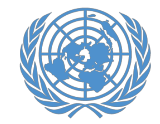

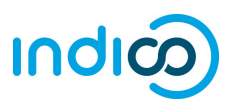

Para obtener más información sobre el 18ºperíodo de sesiones del Foro Permanente para las Cuestiones Indígenas, visite http://bit.ly/unpfii18-es

Si tiene preguntas comuníquese con indigenous\_un@un.org.

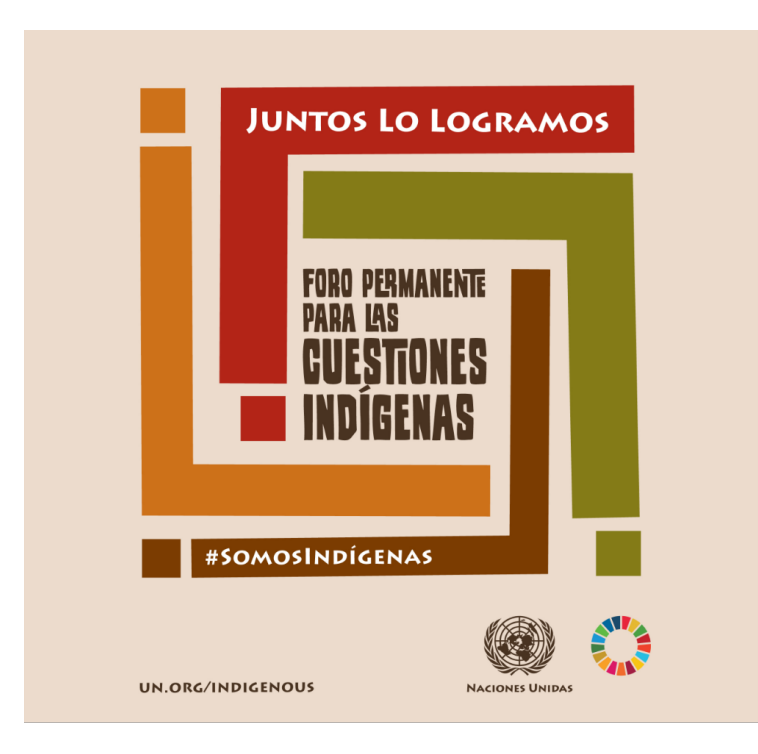

Página 11